## How to Submit a Sighting

A quick guide on how to submit a sighting on NatureLynx

## Add a Sighting

Sightings are species that you find on your outdoor adventures and want to share with NatureLynx.

In order to submit a sighting, you will need to navigate to the "Add a Sighting" tab. Start by getting your awesome pictures ready!

Tip: Only submit photos of one species per sighting. Otherwise, our experts will not be able to differentiate which species to identify.

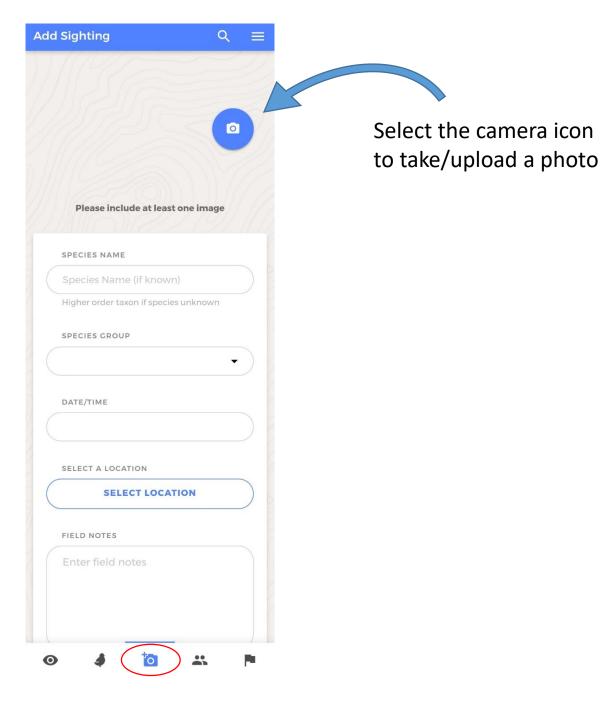

### Select Images

The images are the most important part of the sighting! Not only are they the fun part, they are key for our experts identifying your species!

You can choose to upload images that were previously taken or use the camera action to take images in the moment.

To help out our experts, we recommend uploading multiple images from different angles or of different features. This ensures our experts can see every characteristic that may help ID your sighting! You can submit up to 5 images per sighting.

Tip: try to get clear images of your species. If an image is blurry, it will be hard for our experts to identify!

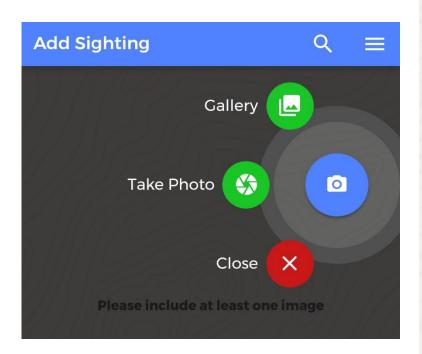

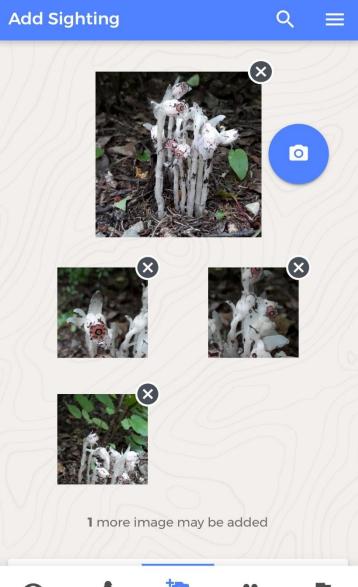

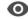

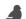

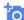

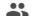

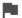

## Species Information

If you know or have a pretty good idea of the species you have – fantastic! If not, no need to worry – we've got you covered!

If you don't know your species, you simply need to set the Species Name to Unknown. This option will be available in a dropdown list when the Species Name is selected.

You will then need to select the species group, but that is a piece of cake. This is simply whether or not your species is a plant, bird, mammal, fungus, or whatever else you may have found!

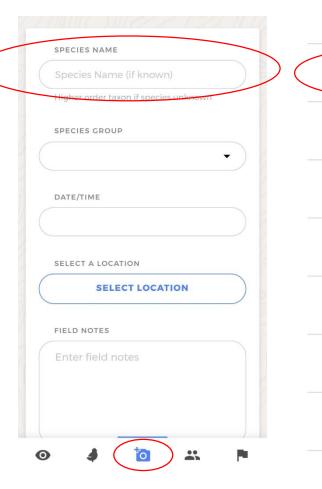

Done Q Click to enter a value... Don't see your option? try searching above! Not Listed Unknown American Avocet American Dipper Arctic Bladderpod Bank Swallow Bark-dwelling Camouflage Lichens Big Sagebrush Black Tern **Black Turnstone** 

## Species Information

If you know the species you have found, type the name in the Species Name. It should appear in a dropdown list.

You can search the species list by common name or scientific name.

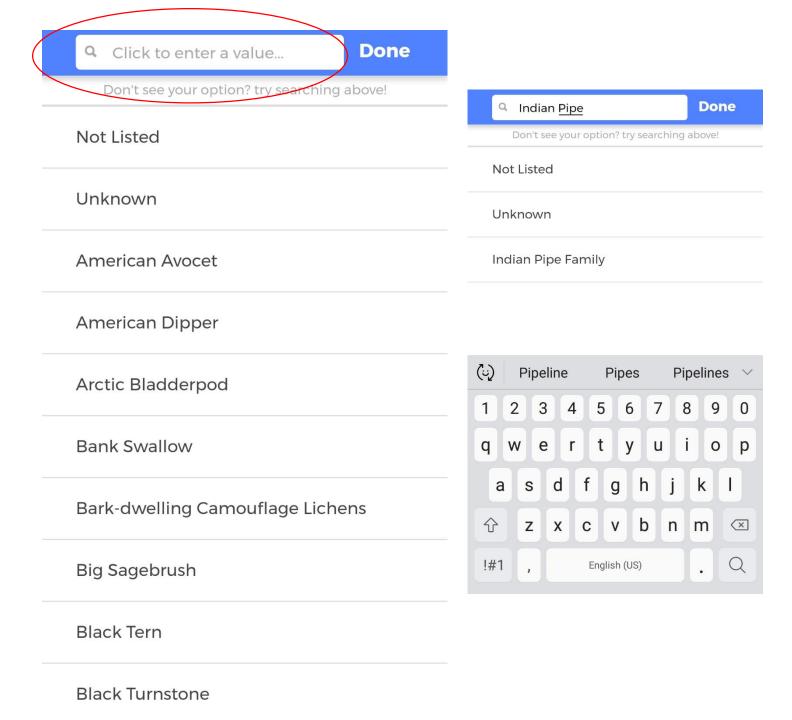

## Species Information

As there are so many species in Alberta, we may not have your species listed. If this happens, select the Not Listed option and type in your species name in the space provided.

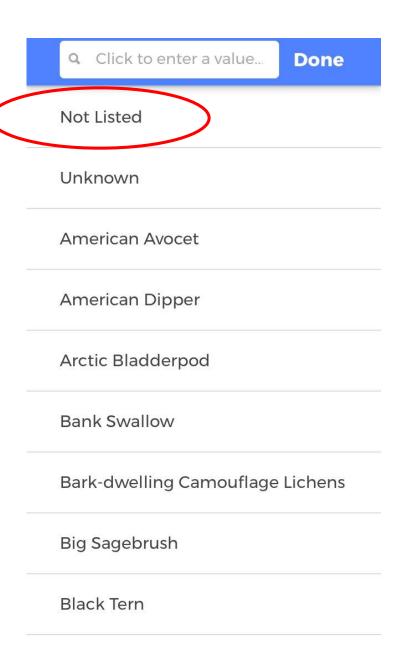

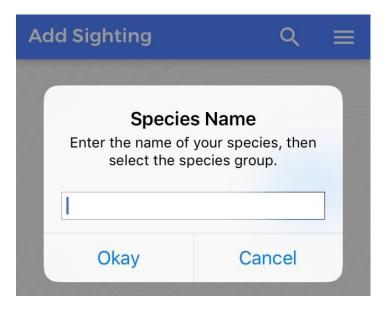

#### Additional Information

Once your species information and photos are added, the other fields should auto-fill based off of the information you already provided!

This includes species group (unless you typed in a new, Not listed species – then you'll have to select the species group yourself), location, and the date you had an encounter with wildlife!

Tip: Set your location settings on your phone and camera to "on", otherwise NatureLynx will not be able to retrieve this information to auto-fill the date and location for you.

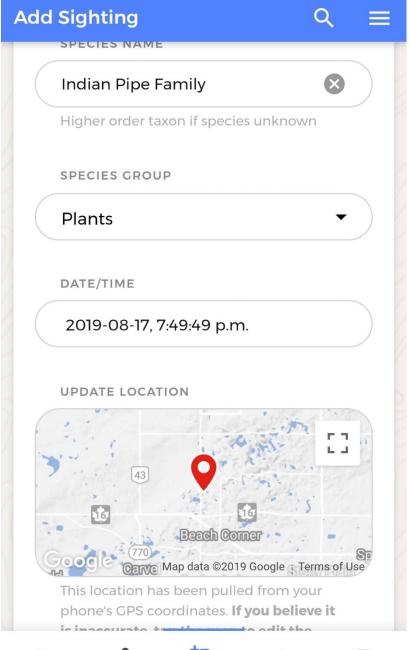

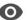

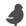

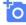

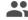

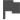

#### Additional Information

If the Location does not auto-fill, you can manually select you location using Google Maps. You can "Drop a Pin" by tapping the desired location on the map.

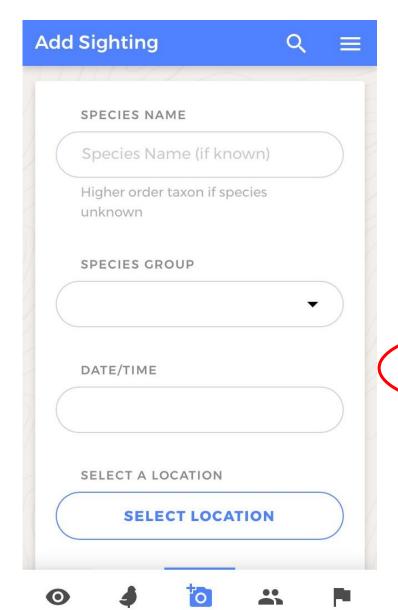

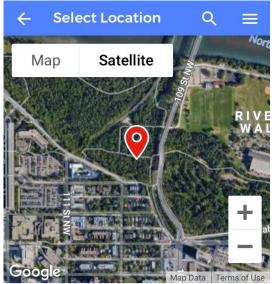

EDMONTON, AB 53.5264, -113.5142

Pan and pinch the map to find the location. Tap at the desired location to drop a pin.

**SELECT LOCATION** 

#### Additional Information

You can also add field notes if there was something that you found interesting when you found your species. Perhaps a specific plant it was eating or even if you found it in a meadow or next to a stream.

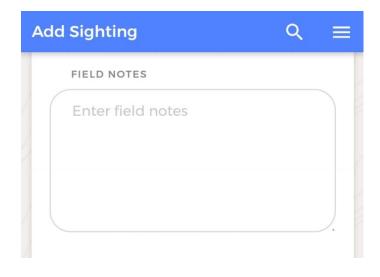

# Submitting to a Group or Mission

The last thing you can do is select if you want your sighting to be included in a Group or Mission.

At the bottom of the submission area will be all the options for the groups and missions that you are a member of. Simply select the one(s) that apply and hit submit!

Tip: You must "Join" a group or mission for them to be available in this menu

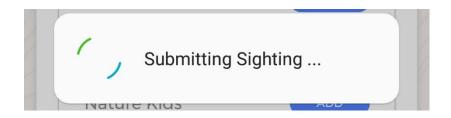

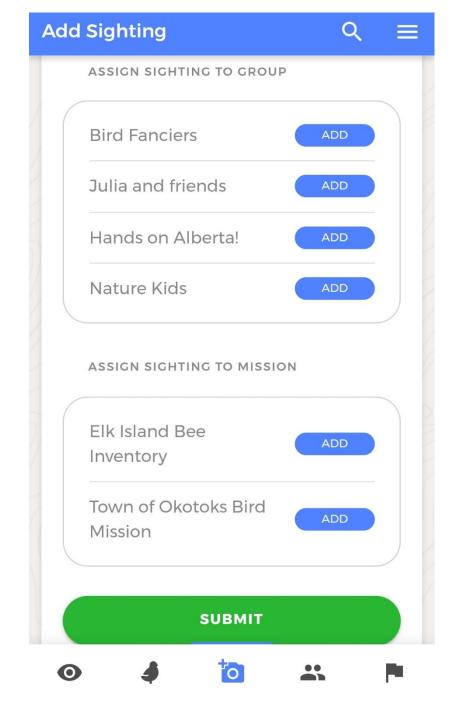

#### After Submission....

Once you have submitted a sighting, it will appear with an orange banner and marked as Pending.

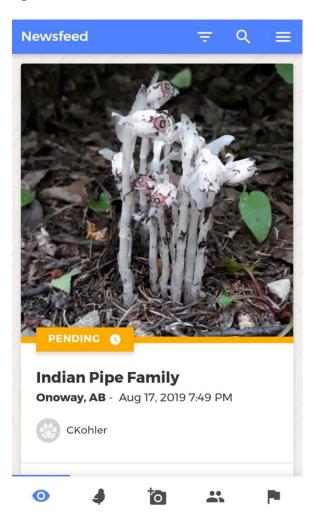

After our experts have had a look at it, the banner will change to green and be marked as Verified.

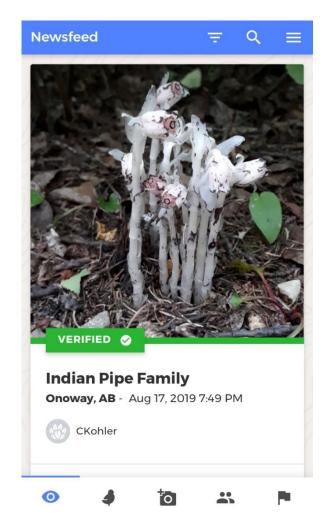

#### After Submission....

If you made a mistake, would like to add an extra photo, or you forgot to tag your sighting to a mission or a group, you can edit your sighting...

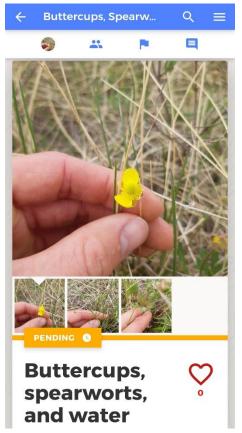

Simply select your sighting in the Newsfeed, or go to your profile and pick the sighting you would like to edit.

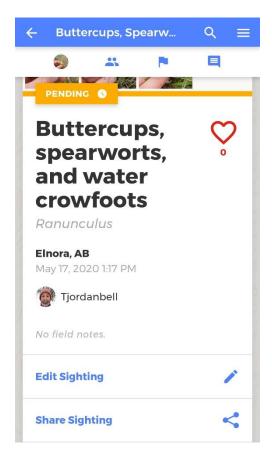

But, once your sighting has been Verified by one of our experts, it can no longer be edited.